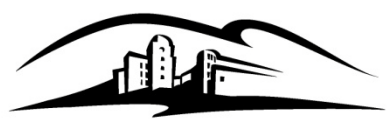

California State University **SAN MARCOS** 

California State University San Marcos

# **Student Milestones**

#### **Overview**

From your Employee Resources tab, you can access the Student Milestone page. Student milestones are used to track Advancement to Candidacy and the completion of the Culminating Experience requirements for the graduate degree. The status of these milestones will be displayed on the Academic Requirements Report (ARR) which is used during the graduation review process by Enrollment Services. This guide includes the following topics:

- Creating a student's first milestone for a given career and program (Example: Advancement to Candidacy Milestone)
- Adding additional milestones (Example: adding the Culminating Experience Milestone) or editing milestones on a later date

#### **Creating a Student's First Milestone For a Career and Program**

1) Navigate to the Student Milestone Page: Log into MyCSUSM Click on the "Employee Resources" tab

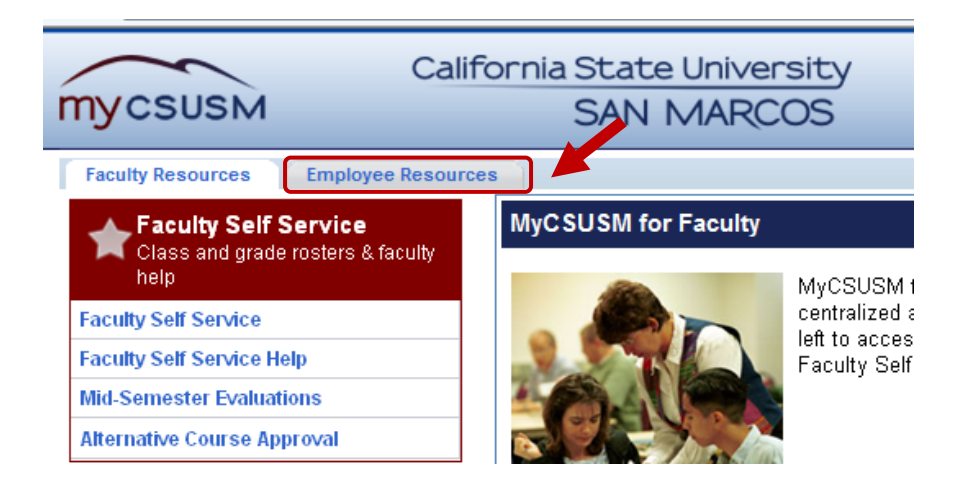

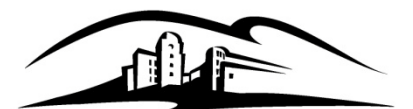

California State University **SAN MARCOS** 

California State University San Marcos

#### Click Records and Enrollment>Enroll Students>Student Milestones

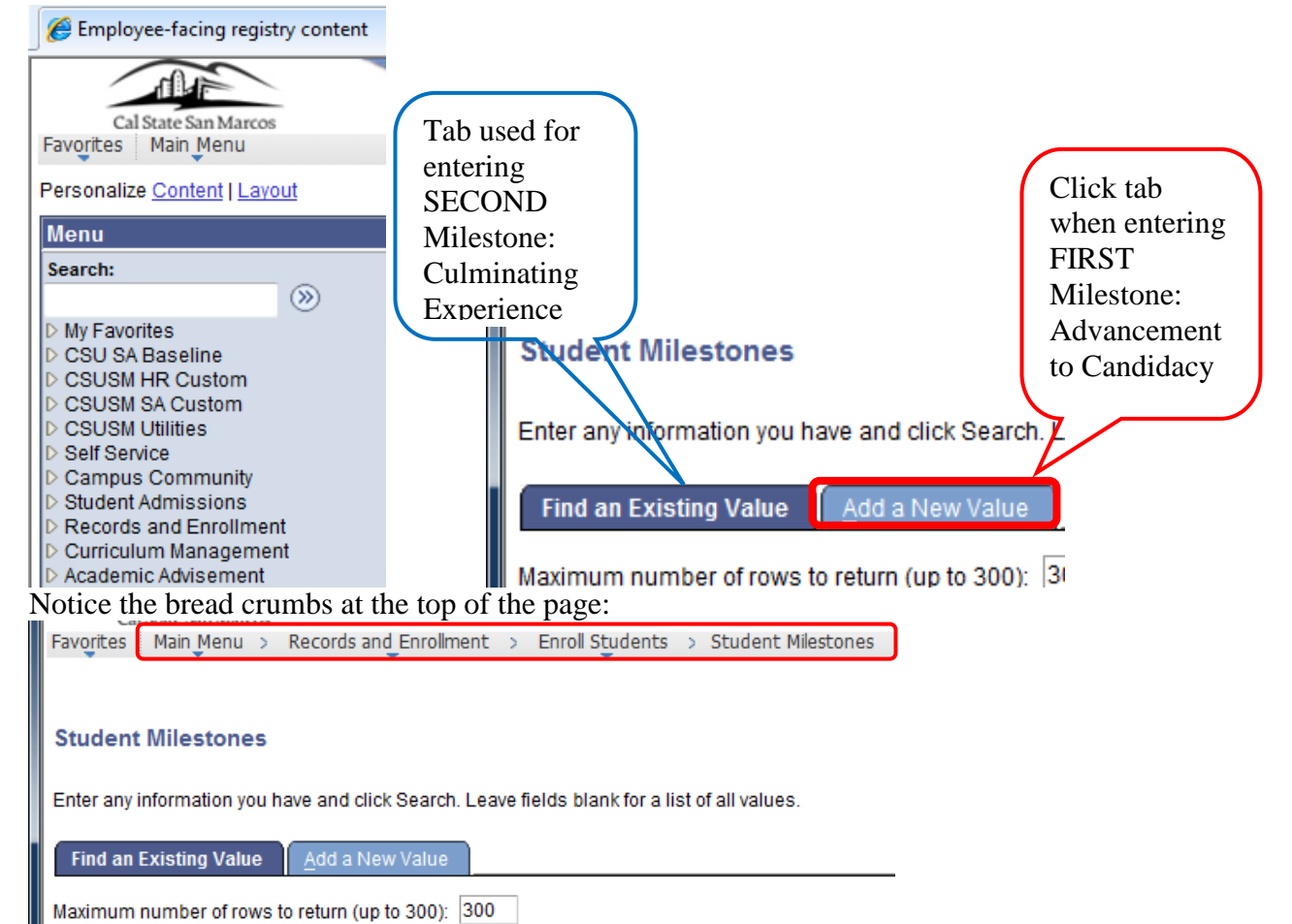

ID: begins with  $\sqrt{}$ 

2) Enter the FIRST Milestone: Advancement to Candidacy

 Be sure you are on the ADD A NEW VALUE tab then enter your student data and click the yellow "Add" button.

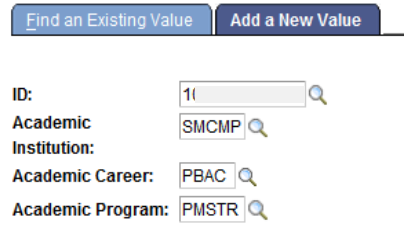

Add

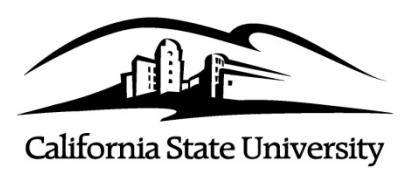

**SAN MARCOS** 

# **Student Milestones for Graduate Students**

California State University San Marcos

Note: Previously, data was entered on separate tabs. Now all information is entered on one page.

Use the magnifying glass icon to lookup and select the Milestone you wish to enter data for. If no other milestones exist for that career (UGRD or PBAC) and program (PMSTR, PMTEX, UBACH, UEXDG), use the prepopulated Effective Date (should be the current date). The Description field should populate once you select the Milestone.

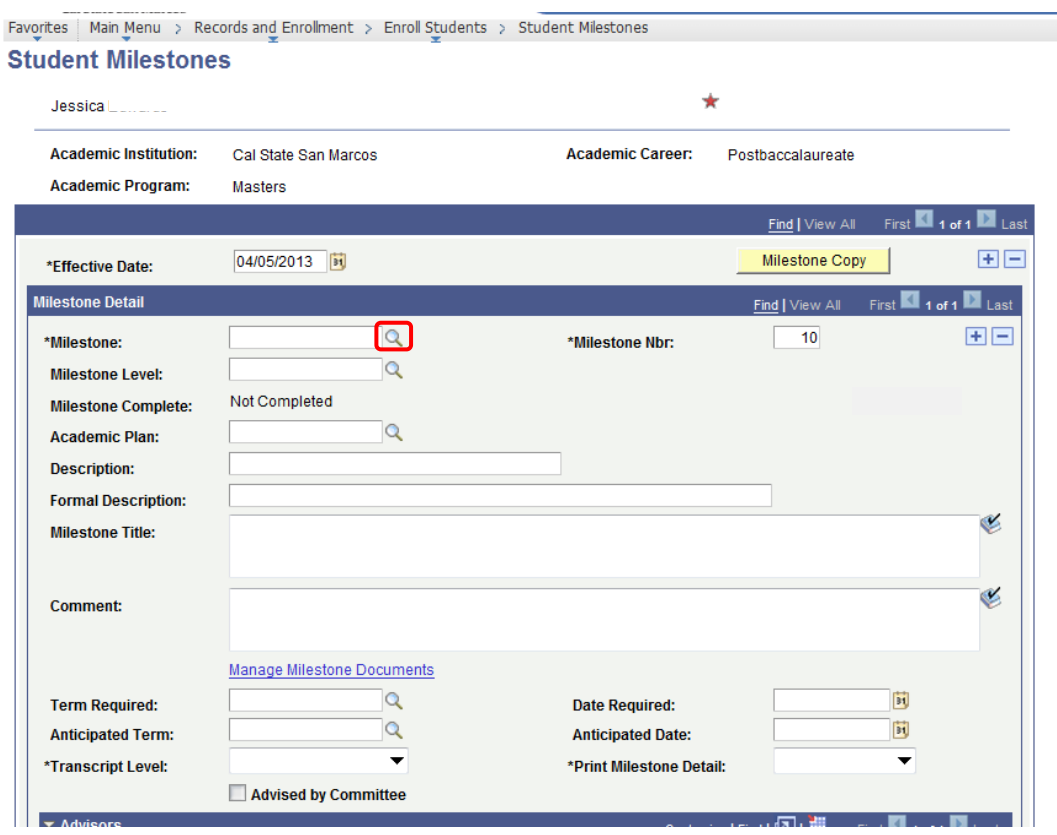

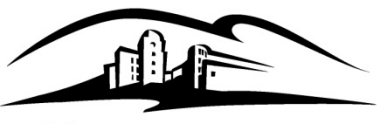

California State University San Marcos

California State University<br>SAN MARCOS

 Enter the relevant attempt information, and then click the yellow SAVE button. This is the minimum that needs to be entered. You are welcome to include comments.

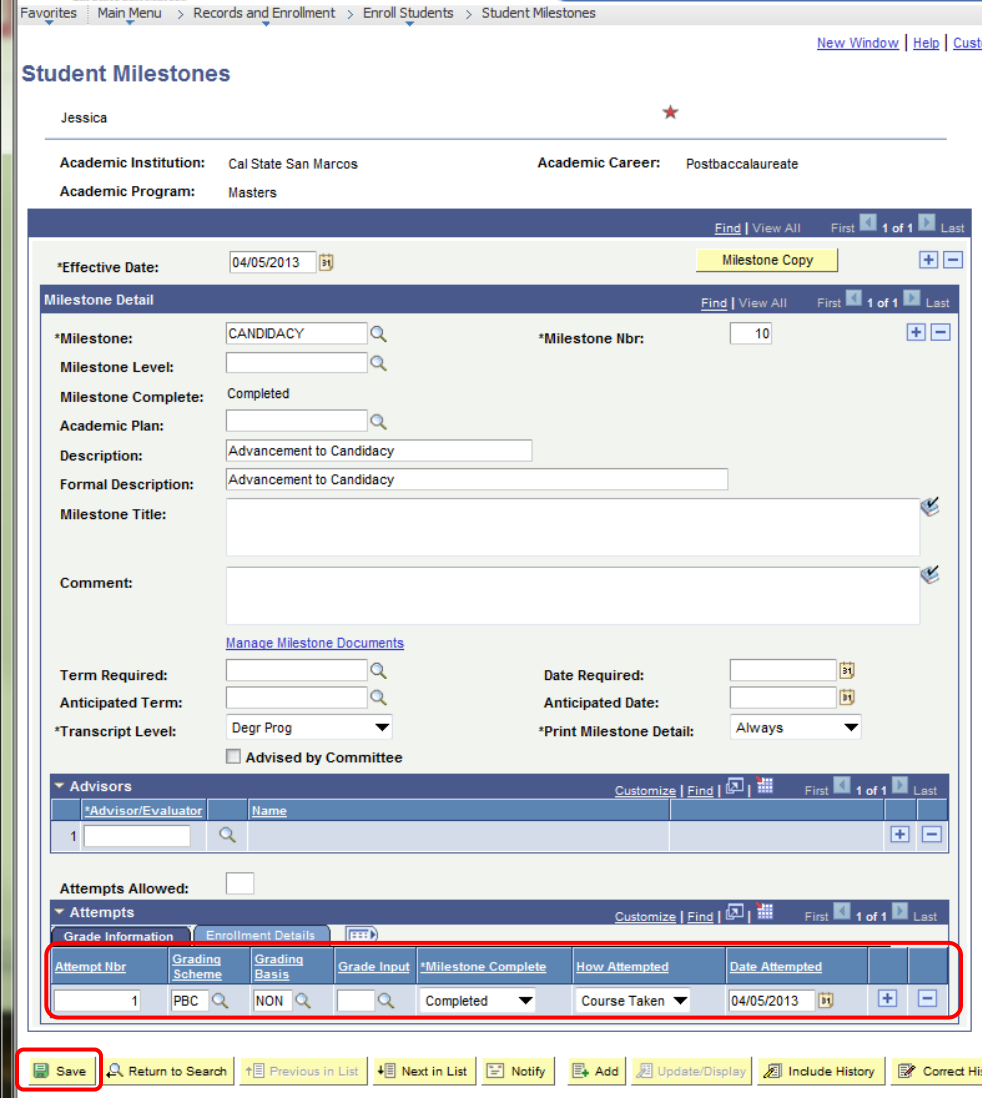

To return to the search page, you can click "Student Milestones" in the heading navigation, or you can click the yellow "Return to Search" button at the bottom of the page.

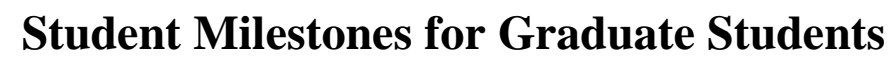

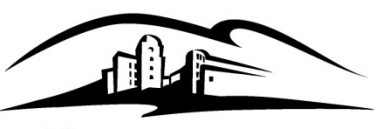

California State University **SAN MARCOS** 

California State University San Marcos

#### **Adding Additional Milestones or Editing existing ones.**

- 1) Search for an Existing Value
- Be sure you are on first FIND AN EXISTING VALUE tab
- Enter your student data
- Click the yellow "Search" button.
- Select the appropriate Career and Program to add milestones to. To add the Culminating Experience milestone, click on the row that displays "PMSTR" under Academic Program

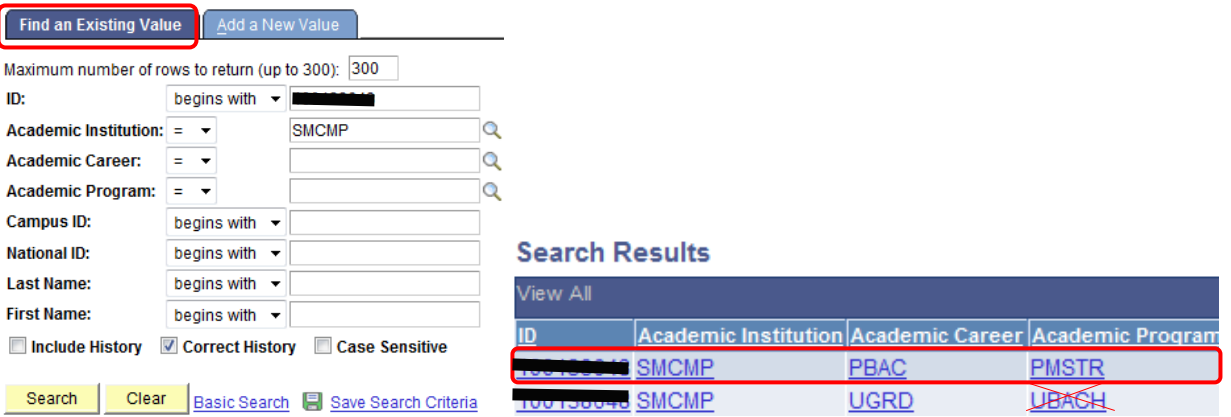

- 2) Add a new Effective Dated Row
- Click the plus sign on the Effective Date row. This must be done to edit/update a student milestone on a later date. If you are editing the milestone on the same day you created it, you would click the yellow "Correct History button at the bottom of the page. (This is not recommended – you can end up deleting existing milestones.) The Effective Date communicates – "As of date '1', only 1 milestone had been completed. As of Date 2 – these are the two milestones that had been completed, and they are both listed below"

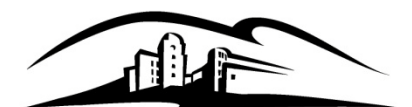

California State University San Marcos

# California State University<br>SAN MARCOS

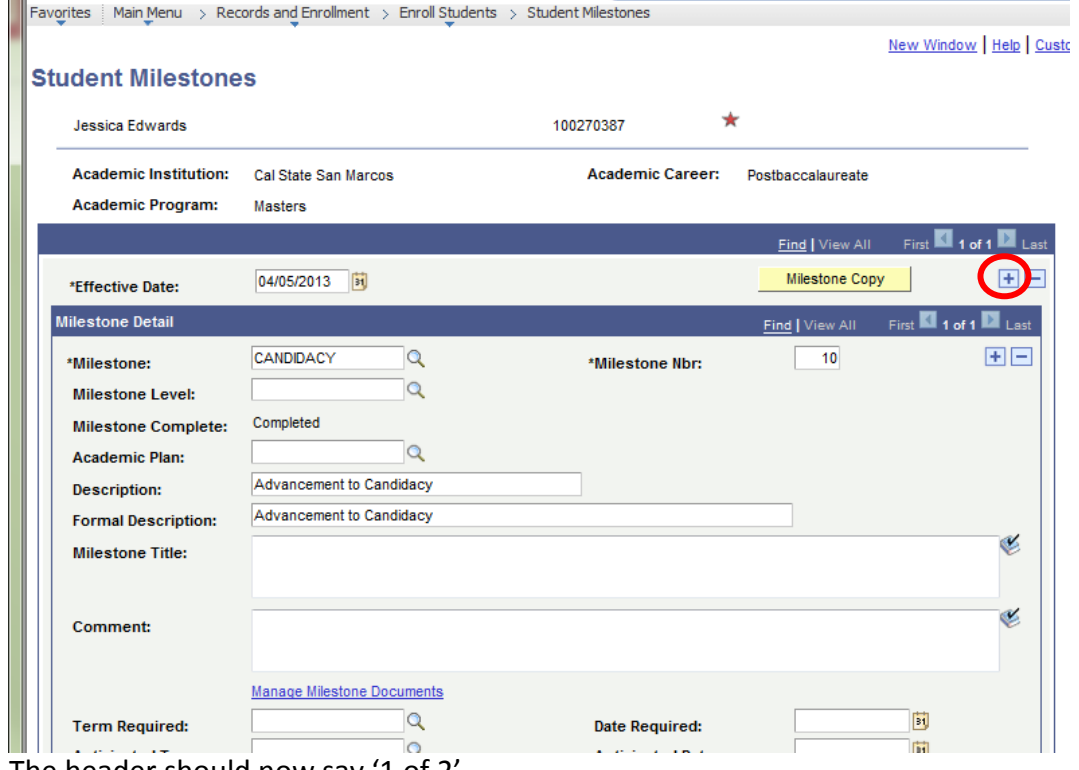

The header should now say '1 of 2'.

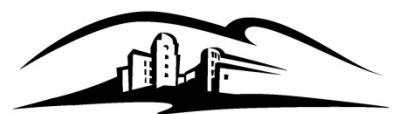

California State University San Marcos

California State University **SAN MARCOS** 

3) Keep the CANDIDACY row/record and add the Culminating Experience row by clicking the + button

under the second dark blue bar.<br>Favorites | Main Menu > Records and Enrollment > Enroll Students > Student Milestones New Window | Help | Custo **Student Milestones** Jessica **Academic Institution: Academic Career:** Cal State San Marcos Postbaccalaureate On 2nd of 2 Effective **Academic Program: Masters** New Current **Dates** Date  $\blacksquare$  1 of 2  $\blacksquare$  Last Find | View All First 田田 Milestone Copy 04/06/2013  $\mathbf{F}$ \*Effective Date: **Milestone Detail** Find | View All First 1 of 1 Last  $Click + to$ add the 2<sup>nd</sup> **DE** CANDIDACY  $\alpha$  $10<sup>°</sup>$ \*Milestone: \*Milestone Nbr: milestone $\overline{Q}$ **Milestone Level:** Completed Milestone Complete:  $\alpha$ **Academic Plan:** Advancement to Candidacy **Description:** Advancement to Candidacy **Formal Description:** Ù. **Milestone Title:** € **Comment:** Manage Milestone Documents  $\alpha$ 门 **Term Required: Date Required:** m  $\triangle$ 

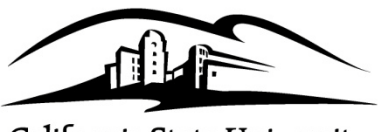

California State University San Marcos

California State University<br>SAN MARCOS

You will now be on Effective Date "2 of 2" and looking at a blank Milestone that is also "2 or 2". Use the magnifying glass to look up the new Milestone – Culminating Experience.<br> $\Box$ Favgrites  $\Box$ Main Menu > Records and Enrollment > Enroll Students > Student Milestones

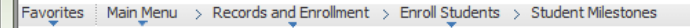

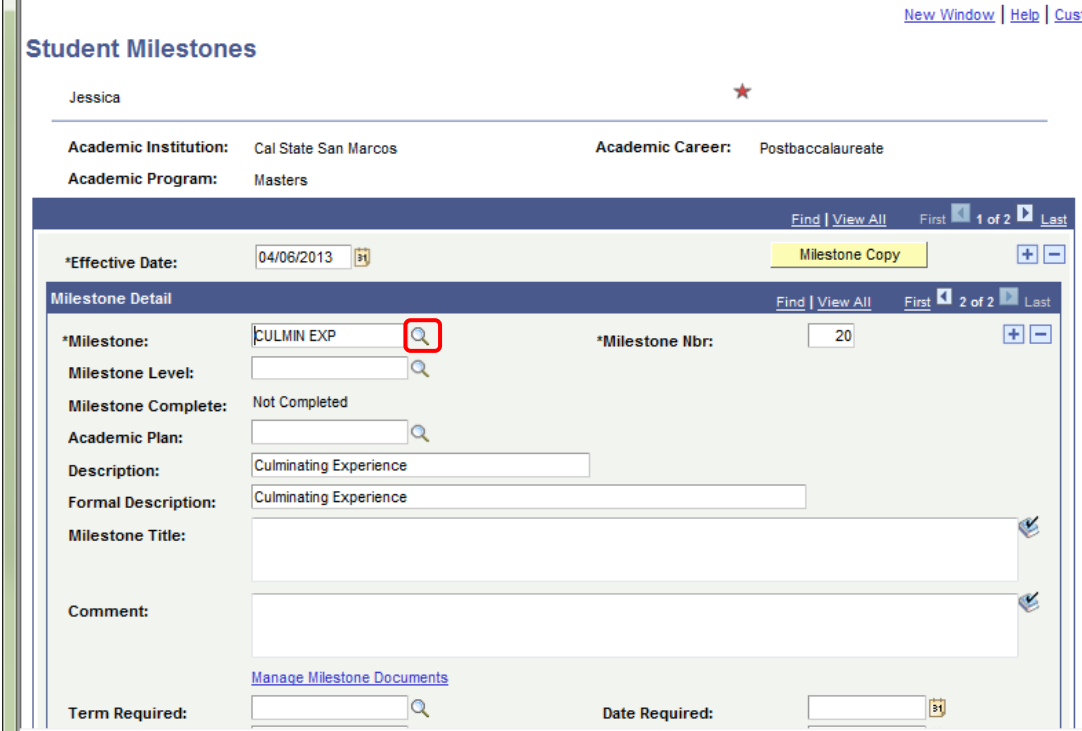

Enter the attempt information.

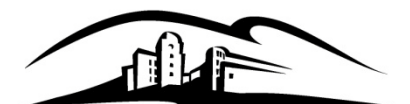

California State University<br>SAN MARCOS

California State University San Marcos

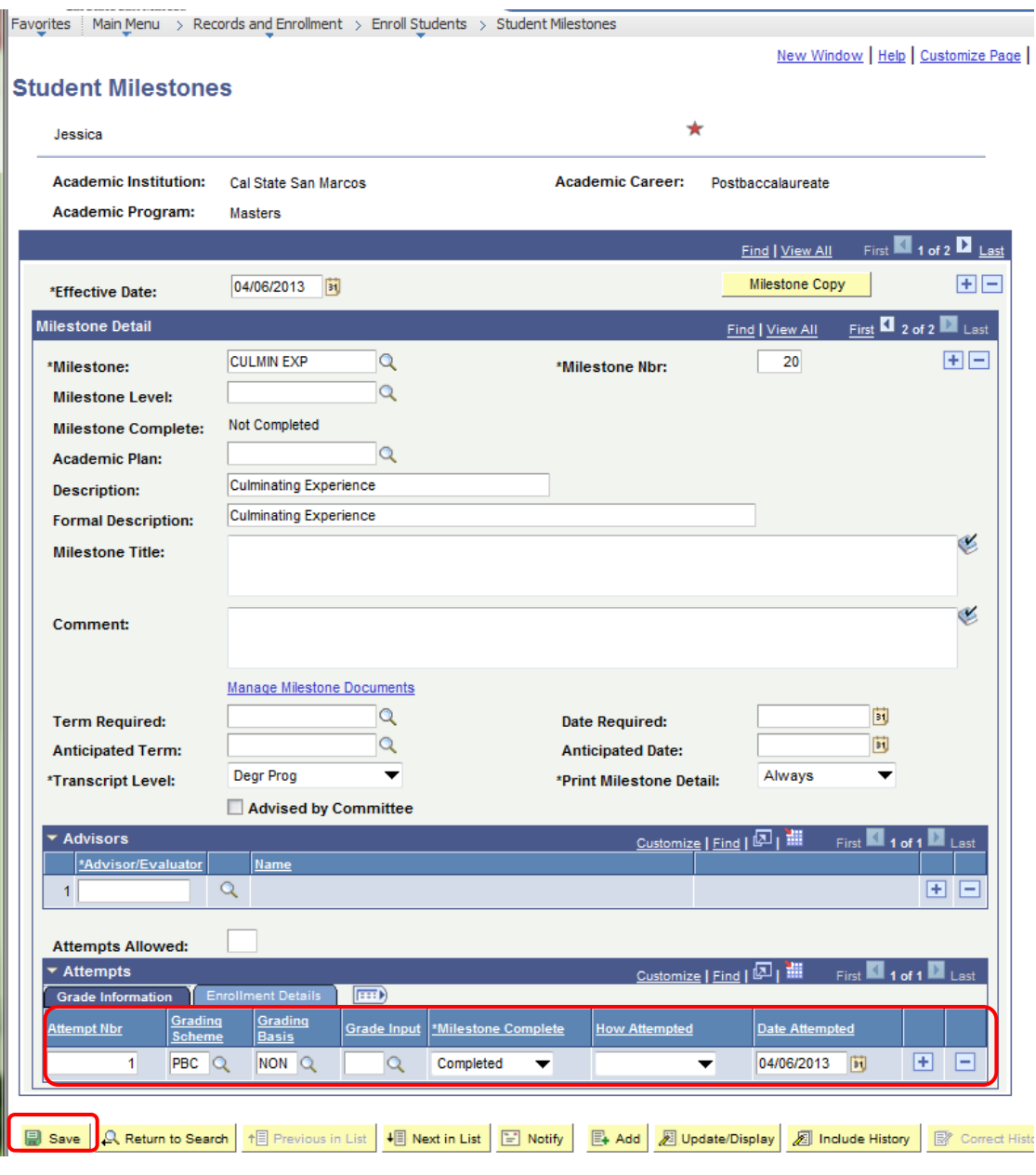

Click the yellow "Save" button.